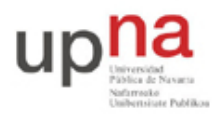

Campus de Arrosadía *Arrosadiko Campusa* 31006 Pamplona - *Iruñea Tfno. 948 169113, Fax. 948 168924 Email: ayc@unavarra.es*

# **Práctica 9- Otros escenarios de configuración de acceso ADSL**

## *1- Objetivos*

En esta práctica ampliaremos los escenarios con enlace ADSL a configuraciones sin Ethernet en el mismo. En concreto veremos el caso de transporte directamente de IP sobre el PVC y el caso empleando PPP con autentificación del cliente.

#### *2- Material necesario*

- 1 router Cisco con interfaz WIC-1ADSL
- $\bullet$  1 PC
- 1 cable cruzado
- 1 cable telefónico
- Router Linksys ADSL

### *3- Conocimientos previos*

- PVCs ATM
- Transporte de IP y Ethernet sobre ATM
- Funcionamiento de PPP. Autentificación en PPP

### *4- Escenario 1483 routed*

En esta práctica vamos a configurar el escenario de la figura 1. En éste el router C3660 tiene una pequeña red IP para la interconexión con cada uno de los routers de los grupos de prácticas. Esa pequeña red tiene el siguiente espacio de direcciones reservado:

00001010 . 00000100 . 01100000 . 00 ABCD XX / 30

donde ABCD es el número de armario. Por ejemplo el rango para el armario 15 sería:

00001010 . 00000100 . 01100000 . 00 1111 XX = 10.4.96.60 / 30

La primera de las direcciones utilizables en cada una de estas redes la emplea un interfaz del router C3660 y la segunda queda para el router del grupo de prácticas. Es decir, en el caso del armario 15 la dirección IP empleada por el interfaz del C3660 sería 10.4.96.61 y la reservada para el router de prácticas 10.4.96.62.

Estas redes se transportan cada una sobre un PVC independiente. En el lado de los armarios el VPI/VCI empleado es 8/35 en todos ellos. En la figura 2 puede verse representado el esquema interno del router C3660 donde cada PVC de los empleados en esta práctica presenta un interfaz enrutado en él.

Para la red local de cada grupo de prácticas se ha reservado:

00001010 . 00000100 . 011000 AB . CD XXXXXX / 26

donde ABCD corresponde al número de armario. Por ejemplo, en el caso del armario 15 sería:

```
00001010 . 00000100 . 011000 11 . 11 XXXXXX = 10.4.99.192/26
```
En todos estos PVCs emplearemos AAL5 con encapsulado LLC/SNAP.

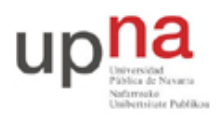

Campus de Arrosadía *Arrosadiko Campusa* 31006 Pamplona - *Iruñea Tfno. 948 169113, Fax. 948 168924 Email: ayc@unavarra.es*

Recuerde que puede verificar que ha configurado el encapsulado correcto con el comando debug viendo el contenido de las celdas ATM.

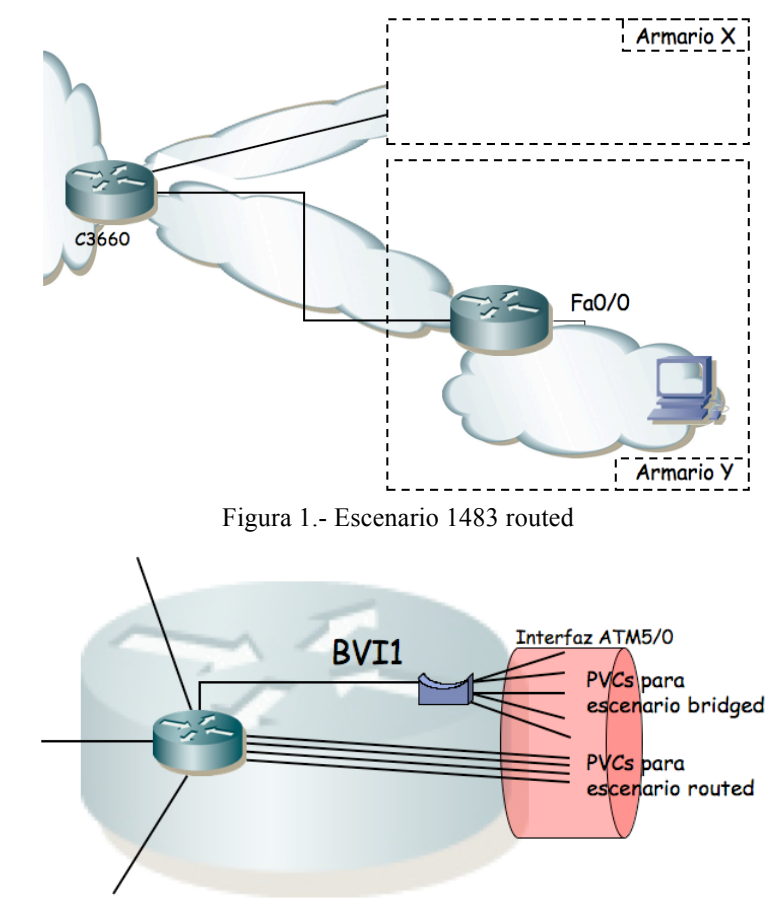

Figura 2.- Representación de los interfaces del agregador

Punto de control: Muestre a su profesor de prácticas el escenario con router Cisco en funcionamiento

# *5- Escenario PPPoA*

En este escenario la topología de la red va a ser la misma, solo vamos a cambiar el encapsulado que se emplea en el PVC entre el usuario y el agregador (el C3660). Evidentemente seguiremos con AAL5 pero en vez de encapsulación LLC (es decir, en vez de usar LLC/SNAP) vamos a usar multiplexación por VC o *"VC multiplexing"*. Esto quiere decir que los paquetes que queramos transportar irán directamente sobre AAL5. Sobre AAL5 estableceremos un enlace PPP, es decir, encapsularemos PPP sobre AAL5. Esto nos añadirá los servicios típicos de PPP como es la autentificación y obtendrá el nombre de PPP sobre ATM (PPPoA).

El PVC preparado para este escenario en el que el router C3660 espera esta encapsulación tiene como VPI/VCI en el lado del cliente los valores 8/37. El agregador espera que los clientes se autentifiquen en la línea PPP empleando PAP. Un usuario que acepta es *"tlm"* con password *"telemat"*. Sobre esa línea PPP emplearemos IP con la siguiente subred según el armario de prácticas en que se esté trabajando:

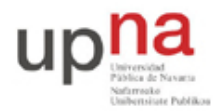

Campus de Arrosadía *Arrosadiko Campusa* 31006 Pamplona - *Iruñea Tfno. 948 169113, Fax. 948 168924 Email: ayc@unavarra.es*

#### 00001010 . 00000100 . 01101000 . 00 ABCD XX / 30

De esa subred el agregador empleará la primera dirección IP válida, por lo que espera que el router de cliente emplee la segunda.

Por ejemplo, para el caso del armario 15 sería:

```
00001010 . 00000100 . 01101000 . 00 1111 XX = 10.4.104.60 / 30
```
El interfaz del C3660 emplearía la dirección 10.4.104.61 y el cliente la 10.4.104.62

Para la LAN del usuario se ha reservado también una subred que será:

00001010 . 00000100 . 011010 AB . CD XXXXXX / 26

donde ABCD corresponde al número de armario. Por ejemplo, en el caso del armario 15 sería:

00001010 . 00000100 . 011010 11 . 11 XXXXXX = 10.4.107.192/26

El router C3660 ya tiene configuradas rutas estáticas hacia esas subredes con siguiente salto la dirección IP del router cliente del interfaz PPPoA (puede comprobarlo viendo la tabla de rutas de ese router, acceso con usuario *"tlm"* y password *"telemat"*).

En primer lugar configure el interfaz LAN de su router y algún PC en esa LAN con el que hacer pruebas. El objetivo final es que esos PCs pueden comunicarse con el resto de máquinas del laboratorio e Internet.

A continuación configure el interfaz ATM para que emplee el PVC 8/37. Dentro de la configuración del PVC deberá especificar el encapsulado indicado con anterioridad de la siguiente forma:

Router(config-if-atm-vc)# encapsulation aal5mux ppp dialer

Si ve las opciones del comando teníamos la posibilidad *"dialer"* y la *"Virtual-Template"*. Esto ya son particularidades del Cisco IOS sobre cómo gestionar los interfaces "on demand". En esta práctica vamos a usar un *dialer*. El interfaz final con dirección IP va a ser el dialer. Ese dialer empleará algún interfaz físico para funcionar. De hecho el dialer podrá seleccionar el interfaz físico de entre un conjunto de interfaces disponibles, lo que se llama un *"dialer pool"*. Así, ahora indicamos que este interfaz pertenece a un dialer pool (en concreto al pool 1):

Router(config-if-atm-vc)# dialer pool-member 1

Ya hemos terminado con la configuración del interfaz ATM. Ahora, desde el modo de configuración cree el dialer:

Router(config)# interface Dialer0

Dentro de la configuración del dialer deberá especificar la dirección IP de su router en este enlace (se ha comentado antes la red /30 que se va a emplear). Como siempre, eso se hace con el comando ip. A continuación indique que este dialer empleará encapsulado ppp:

Router(config-if)# encapsulation ppp

Hemos dicho que el cliente debe indentificarse con PAP, lo cual activamos con:

Router(config-if)# ppp authentication pap callin

La opción *"callin"* es para que este router se autentifique en el agregador pero no viceversa. Es decir, podríamos hacer una autentificación bidireccional en la que cada extremo comprueba la

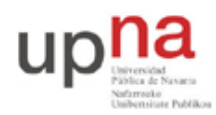

Campus de Arrosadía *Arrosadiko Campusa* 31006 Pamplona - *Iruñea Tfno. 948 169113, Fax. 948 168924 Email: ayc@unavarra.es*

identidad del otro. Esto se logra simplemente con dos autentificaciones unidireccionales. Lo que hemos especificado es que no necesitamos autentificar al otro extremo.

Ahora indicaremos el usuario y password con el que nos vamos a acreditar:

Router(config-if)# ppp pap sent-username tlm password 0 telemat

Y finalmente debemos indicar de qué pool va a obtener este dialer un interfaz físico:

```
Router(config-if)# dialer pool 1
```
Punto de control: Muestre al profesor de prácticas la configuración en funcionamiento con el router Cisco

### *6- Escenarios con router Linksys*

Repita los dos escenarios anteriores pero empleando el router Linksys en lugar del router Cisco.

#### *7- Evaluación*

Mediante puntos de control